## **USRobotics®**

# **Wireless USB Adapter**

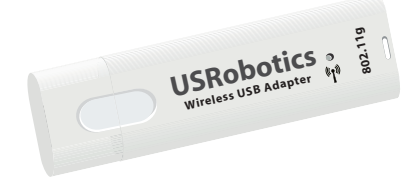

#### **Quick Installation Guide Guide d'installation rapide Installationsanleitung Guida per l'installazione rapida Guía breve de instalación Beknopte installatiegids Hızlı Kurulum Kılavuzu Οδηγός γρήγορης εγκατάστασης**

للحصول على معلومات التثبيت، يُرجى النظر في دليل المستخدم الموجود على قرص التثبيت المضغوط.

R24.0711.00 rev 1.1 10/07

Download from Www.Somanuals.com. All Manuals Search And Download.

Download from Www.Somanuals.com. All Manuals Search And Download.

### Contents

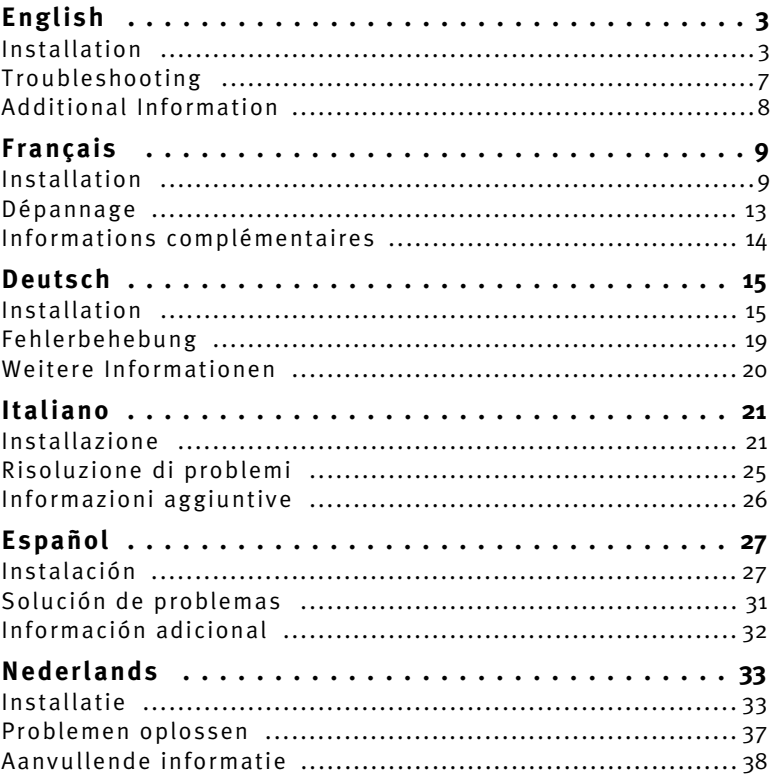

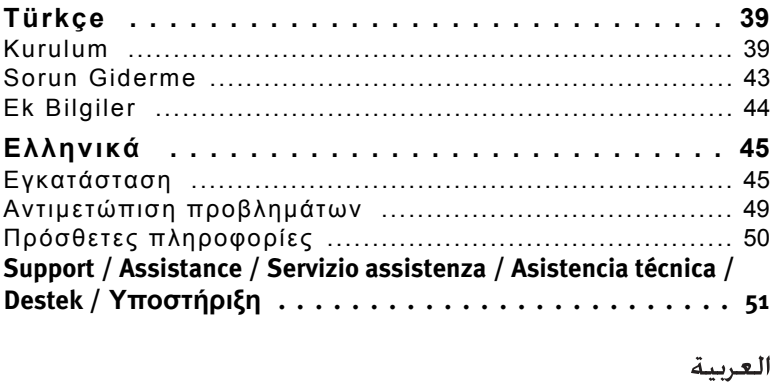

للحصول على معلومات التثبيت، يُرجى النظر في دليل المستخدم الموجود على قرص التثبيت المضغوط.

## <span id="page-4-0"></span>Installation

#### **Package Contents**

- ! Wireless USB Adapter
- ! USRobotics Installation CD-ROM
- Ouick Installation Guide

### **Physical Features**

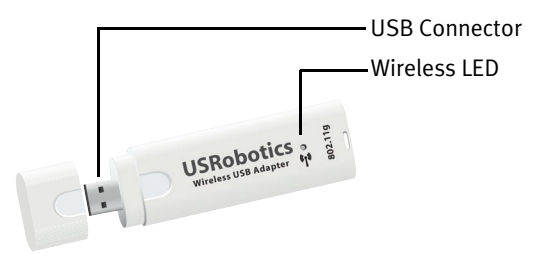

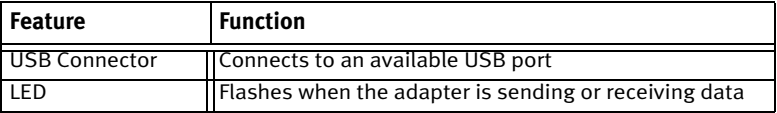

#### **System Requirements**

- ! PC with an available USB port
- CD-ROM or DVD-ROM drive

*English*

- Windows Vista<sup>TM</sup>, Windows® XP or Windows® 2000
- ! A browser that supports HTML 4.01 specification with Javascript enabled
- ! A functioning Ethernet-based cable or DSL modem or other WAN connection for Internet access

#### Notice:

If you are installing both the Wireless USB Adapter and a USRobotics Wireless Router or Wireless ADSL Gateway, see the *Quick Installation Guide* or *User Guide* for the router or gateway and install that product before installing the Wireless USB Adapter.

#### **Installation Instructions**

1. Insert the USRobotics Installation CD-ROM for the USB adapter into the CD or DVD ROM drive.

If the CD does not start automatically, start it manually as follows:

- A. Windows Vista: Click Windows **Start > Computer**. Windows XP: Click Windows **Start > My Computer**. Windows 2000: On the desktop, double-click **My Computer**.
- B. Double-click the CD drive.
- 2. If prompted, click **Run autorun.exe**. If prompted by User Account Control, click **Continue**.
- 3. If prompted, select your preferred language. If asked to read the license agreement, read the agreement and click **Yes**.
- 4. Click **Install** and follow the on-screen instructions.
- 5. If a window appears warning that the software has not passed Windows testing, continue with the installation. USRobotics has thoroughly tested the operation of the software with Windows to ensure its safe operation.

Windows Vista: Click **Install driver software anyway**. Windows XP: Click **Continue Anyway**. Windows 2000: Click **Yes**.

6. When you are prompted, insert the Wireless USB Adapter.

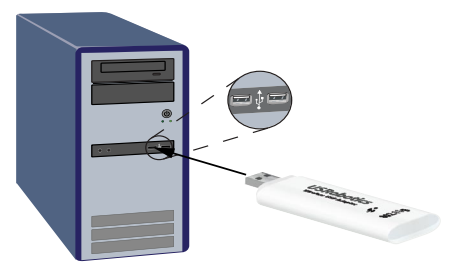

- 7. Windows XP only:
	- A. If the Found New Hardware Wizard asks to connect to the Windows update Web site to search for software, select **No, not this time** and click **Next**.
	- B. With **Install the software automatically** selected, click **Next**.

#### *English*

8. If a window appears warning that the software has not passed Windows testing, continue with the installation. USRobotics has thoroughly tested the operation of the software with Windows to ensure its safe operation.

Windows Vista: Click **Install driver software anyway**. Windows XP: Click **Continue Anyway**. Windows 2000: Click **Yes**.

- 9. Windows XP only: Click **Finish***.*
- 10. If prompted, click **Restart** to restart your computer.
- 11. Select the option that matches your wireless network and follow the on-screen instructions to connect to a network.

Congratulations. You have successfully completed the installation procedure. Please register your Wireless USB Adapter at [www.usr.com/pro](www.usr.com/productreg/)[ductreg/](www.usr.com/productreg/).

### **Using the USRobotics Wireless Utility**

Users of Windows XP or 2000 have access to the **USRobotics Wireless Utility** once the Wireless MAXg USB Adapter is installed. This utility is used to change or verify the configuration information that relates to your USB Adapter. You can open the utility in either of the following ways:

! Right click the utility icon in the system tray, by your clock, and select **Open Utility**.

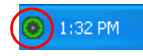

! Select **USRobotics Wireless Utility** from the **Start** menu.

The colour of the utility's icon indicates the status of your wireless connection: red for disconnected, yellow for connected with fair quality, and green for connected with good quality.

## <span id="page-8-0"></span>Troubleshooting

This procedure addresses a number of symptoms that you might experience with your wireless network:

- 1. Verify the physical cable connections between all of your networking devices: access point (if present), router, and modem.
- 2. Ensure that the power outlets to which these networking devices are connected are live outlets.
- 3. Check the LEDs on the networking devices to make sure you are receiving power and that are no errors.
- 4. For connectivity issues, reboot your DSL or cable modem and wait for the LEDs to stabilise, then reboot your router and wait for the LEDs to stabilise, then reboot your access point (if present) and wait for the LEDs to stabilise. Finally, reboot your computer.

Other devices connected to the router may need to re-establish their network connections.

- 5. Some electronic devices, such as 2.4GHz 5.8 GHz phones and microwave ovens, may interfere with the wireless signal and affect your wireless range and link quality. Try creating a wireless connection on a different channel.
- 6. Low link quality or range can be caused by environmental interference, such as lead-based paint and concrete walls. Try to move the antenna of

the router or access point, or reposition the computer or wireless adapter. If possible, ensure that there are no obstructions between the wireless adapter and the router, or if you are using an access point, between the wireless adapter and the access point.

# <span id="page-9-0"></span>Additional Information

**For regulatory and warranty information,** see the *User Guide* on the USRobotics Installation CD-ROM.

**For operation and configuration information,** see the *User Guide* on the USRobotics Installation CD-ROM.

#### **For troubleshooting and technical support,** see:

- 1. The *User Guide* on the USRobotics Installation CD-ROM.
- 2. The Support section of the USRobotics Web site at [www.usr.com/support/.](www.usr.com/support)

Many of the most common difficulties that users experience have been addressed in the FAQ and Troubleshooting Web pages for your wireless adapter. The Support pages also contain current support contact information and documentation.

3. The support contact information on the last page of this guide.

## <span id="page-10-1"></span><span id="page-10-0"></span>Installation

### **Contenu de la boîte**

- ! Wireless USB Adapter
- ! CD-ROM d'installation USRobotics
- ! Guide d'installation rapide

### **Caractéristiques matérielles**

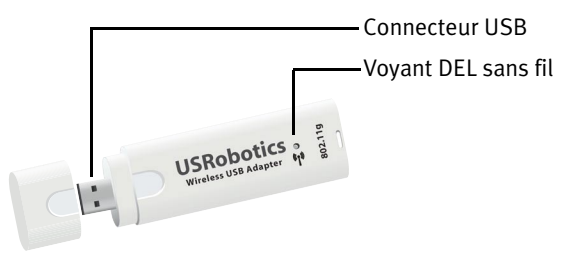

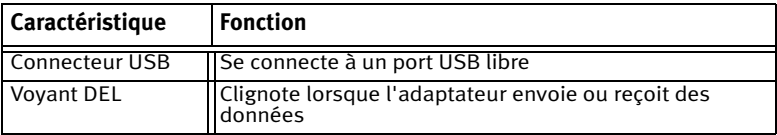

### **Configuration minimale requise**

- ! Un ordinateur avec un port USB libre
- ! Lecteur CD-ROM ou DVD-ROM
- Windows Vista<sup>TM</sup>, Windows® XP ou Windows® 2000

*FranÁais*

- Un navigateur prenant en charge la spécification HTML 4.01 avec activation Javascript
- Un modem câble Ethernet ou DSL, ou une autre connexion WAN pour l'accès à Internet

#### Remarque :

si vous installez à la fois le Wireless USB Adapter et l'USRobotics Wireless Router ou la Wireless ADSL Gateway, veuillez consulter le *Guide d'installation rapide* ou le *Guide de l'utilisateur* du routeur ou de la passerelle et procéder à son installation avant d'installer le Wireless USB Adapter.

### **Instructions d'installation**

- 1. Introduisez le CD-ROM d'installation USRobotics de l'USB Adapter dans le lecteur de CD-ROM ou de DVD-ROM de votre ordinateur. Si le CD ne se lance pas automatiquement, démarrez-le manuellement comme suit :
	- A. Windows Vista : cliquez sur **DÈmarrer > Ordinateur**. Windows XP : cliquez sur **Démarrer > Poste de travail**. Windows 2000 : à partir du bureau, double-cliquez sur **Poste de travail**.
	- B. Double-cliquez sur le lecteur de CD.
- 2. Si le programme vous le demande, cliquez sur **ExÈcuter autorun.exe**. Si le contrôle de compte d'utilisateur vous le demande, cliquez sur **Continuer**.
- 3. Si le programme vous le demande, sélectionnez votre langue préférée. Si vous êtes invité à consulter l'accord de licence, veuillez le lire et cliquer sur **Yes** (Oui).
- 4. Cliquez sur **Install** (Installer) et suivez les instructions à l'écran.
- 5. Si une fenêtre s'ouvre pour indiquer que le logiciel n'a pas réussi le test Windows, poursuivez l'installation. USRobotics a minutieusement testé le fonctionnement du logiciel sous Windows pour en garantir l'utilisation en toute sécurité.

Windows Vista : cliquez sur **Installer le pilote logiciel quand mÍme**.

Windows XP : cliquez sur **Continuer**.

Windows 2000 : cliquez sur **Oui**.

6. Quand vous y êtes invité, insérez le Wireless USB Adapter.

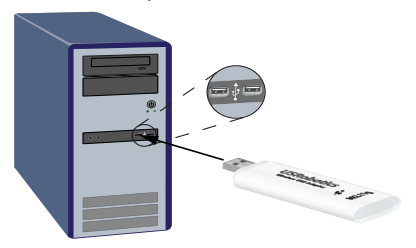

- 7. Windows XP uniquement :
	- A. Si l'Assistant Ajout de nouveau matériel détecté vous demande de vous connecter au site Internet de Windows Update pour rechercher un logiciel, sÈlectionnez **Non pas maintenant** et cliquez sur **Suivant**.
	- B. SÈlectionnez l'option **Installer le logiciel automatiquement**, puis cliquez sur **Suivant**.

Download from Www.Somanuals.com. All Manuals Search And Download.

#### *FranÁais*

8. Si une fenêtre s'ouvre pour indiquer que le logiciel n'a pas réussi le test Windows, poursuivez l'installation. USRobotics a minutieusement testé le fonctionnement du logiciel sous Windows pour en garantir l'utilisation en toute sécurité.

Windows Vista : cliquez sur **Installer le pilote logiciel quand**  même.

Windows XP : cliquez sur **Continuer**.

Windows 2000 : cliquez sur **Oui**.

- 9. Windows XP uniquement : cliquez sur **Terminer***.*
- 10. Si vous y Ítes invitÈ, cliquez sur **RedÈmarrer** pour redÈmarrer votre ordinateur.
- 11. Sélectionnez l'option correspondant à votre réseau sans fil et suivez les instructions à l'écran pour vous connecter à un réseau.

Félicitations ! La procédure d'installation est terminée. Veuillez enregistrer votre Wireless USB Adapter à l'adresse <www.usr.com/productreg/>.

### **Utilisation de l'utilitaire USRobotics Wireless Utility**

Les utilisateurs de Windows XP ou 2000 ne peuvent accéder à l'utilitaire **USRobotics Wireless Utility** qu'une fois le Wireless MAXg Adapter installé. Cet utilitaire permet de modifier ou de vérifier les informations relatives à la configuration de votre USB Adapter. Vous pouvez ouvrir l'utilitaire selon l'une des méthodes suivantes :

• Cliquez avec le bouton droit sur l'icône de l'utilitaire située dans la barre système, et sélectionnez Open Utility (Ouvrir l'utilitaire).

 $\bigcirc$  1:32 PM

! SÈlectionnez **USRobotics Wireless Utility** dans le menu **DÈmarrer**.

La couleur de l'icône indique l'état de votre connexion sans fil : rouge pour l'absence de connexion, jaune pour une qualité de connexion moyenne et vert pour une bonne qualité de connexion.

# <span id="page-14-0"></span>Dépannage

Cette procédure permet de résoudre certains problèmes que vous pourriez rencontrer avec votre réseau sans fil :

- 1. Vérifiez les connexions physiques par câble reliant vos périphériques réseau : point d'accès (le cas échéant), routeur et modem.
- 2. Vérifiez que les prises de courant auxquelles ces périphériques réseau sont branchés sont actives.
- 3. Observez les voyants DEL des périphériques réseau pour vous assurer qu'ils sont sous tension et qu'aucune erreur ne s'est produite.
- 4. Si vous rencontrez des problèmes de connectivité, redémarrez votre modem DSL ou câble et attendez que les voyants DEL se stabilisent. Redémarrez ensuite votre routeur et attendez que les voyants DEL se stabilisent. Redémarrez votre point d'accès (le cas échéant), puis attendez que les voyants DEL se stabilisent. Enfin, redémarrez votre ordinateur.

D'autres périphériques connectés au routeur devront peut-être rétablir leur connexion réseau.

- 5. Les dispositifs Èlectroniques tels que les fours micro-ondes et les téléphones 2,4 GHz - 5,8 GHz risquent d'interférer avec le signal sans fil et d'avoir une incidence sur la portée et la qualité de la connexion sans fil. Essayez d'établir une connexion sans fil sur un canal différent.
- 6. Des interférences avec l'environnement, notamment les peintures à base de plomb et les murs en béton, peuvent avoir une incidence sur la

portée et la qualité de la connexion sans fil. Essayez de déplacer l'antenne du routeur ou du point d'accès, ou repositionnez l'ordinateur ou l'adaptateur sans fil. Si possible, assurez-vous qu'aucun obstacle ne sÈpare l'adaptateur sans fil et le routeur ou, si vous utilisez un point d'accès, entre l'adaptateur sans fil et le point d'accès.

# <span id="page-15-0"></span>Informations complémentaires

Pour obtenir plus d'informations sur les mentions légales et la **garantie**, reportez-vous au *Guide de l'utilisateur* sur le CD-ROM d'installation USRobotics.

**Pour obtenir plus d'informations sur le fonctionnement et la configuration,** reportez-vous au *Guide de l'utilisateur* sur le CD-ROM d'installation USRobotics.

#### Pour des conseils de dépannage ou une assistance technique, consultez :

- 1. Le *Guide de l'utilisateur* sur le CD-ROM d'installation USRobotics.
- 2. La section Support du site Web d'USRobotics à l'adresse : [www.usr.com/support/.](www.usr.com/support)

Vous trouverez des réponses à la plupart des problèmes rencontrés par les utilisateurs dans les pages Web FAQ et Dépannage consacrées à votre adaptateur sans fil. Dans les pages de support, vous trouverez également les coordonnées de notre service d'assistance technique ainsi qu'une documentation afférente à jour.

3. Les coordonnées de l'assistance technique, indiquées en dernière page de ce guide.

## <span id="page-16-1"></span><span id="page-16-0"></span>Installation

### **Packungsinhalt**

- ! Wireless USB Adapter
- ! USRobotics Installations-CD-ROM
- Installationsanleitung

### **Funktionen**

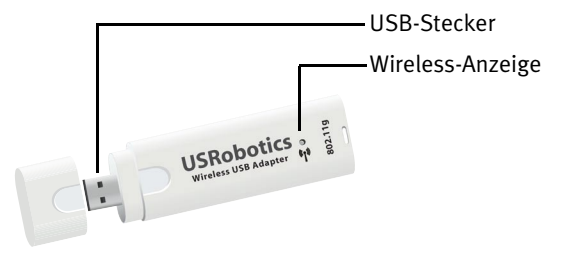

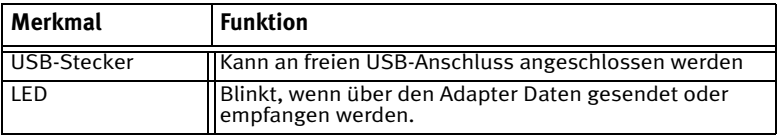

### **Systemanforderungen**

- ! PC mit freiem USB-Anschluss
- ! CD-ROM- oder DVD-ROM-Laufwerk
- . Windows Vista<sup>TM</sup>, Windows® XP oder Windows® 2000

*Deutsch*

16

- Browser mit HTML-4.01-Unterstützung und aktiviertem Javascript
- Funktionstüchtiges Ethernet-Kabel oder DSL-Modem oder eine andere WAN-Verbindung für den Internet-Zugang

#### Hinweis:

Falls Sie sowohl den Wireless USB Adapter als auch einen USRobotics Wireless Router oder ein Wireless ADSL Gateway installieren, sehen Sie sich die *Installationsanleitung* oder die *Bedienungsanleitung* für den Router oder das Gateway an, und installieren Sie das Produkt, bevor Sie den Wireless USB Adapter installieren.

### **Installationsanleitung**

1. Legen Sie die USRobotics Installations-CD-ROM für den USB Adapter in das CD-ROM oder DVD-Laufwerk ein.

Wenn die CD nicht automatisch gestartet wird, können Sie sie manuell starten:

- A. Windows Vista: Klicken Sie auf **Start > Computer**. Windows XP: Klicken Sie auf **Start > Arbeitsplatz**. **Windows 2000:** Doppelklicken Sie auf dem Desktop auf das Symbol **Arbeitsplatz**.
- B. Doppelklicken Sie auf das CD-ROM-Laufwerk.
- 2. Klicken Sie nach entsprechender Aufforderung auf **Run autorun.exe**. Klicken Sie im Fenster **Benutzerkontensteuerung** auf **Fortsetzen**.
- 3. Wählen Sie nach der entsprechenden Aufforderung die gewünschte Sprache. Lesen Sie nach Aufforderung die Lizenzvereinbarung und klicken Sie dann auf **Yes** (Ja).
- 4. Klicken Sie auf **Install** (Installieren) und befolgen Sie die Anweisungen auf dem Bildschirm.
- 5. Wenn ein Fenster mit einem Warnhinweis angezeigt wird, dass die Software den Windows-Test nicht bestanden hat, setzen Sie die Installation fort. USRobotics hat sorgfältige Tests der Software unter Windows durchgeführt, um einen sicheren Betrieb zu gewährleisten.

Windows Vista: Klicken Sie auf **Diese Treibersoftware trotzdem installieren**.

Windows XP: Klicken Sie auf **Installation fortsetzen**. Windows 2000: Klicken Sie auf **Ja**.

6. Wenn Sie dazu aufgefordert werden, führen Sie den Wireless USB Adapter ein.

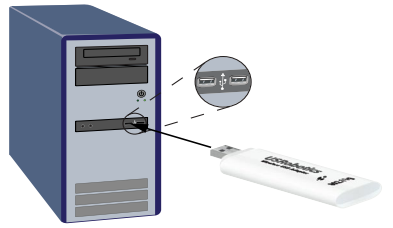

- 7. Nur Windows XP:
	- A. Wenn der Assistent für das Suchen neuer Hardware Sie auffordert, eine Verbindung zur Windows-Update-Website herzustellen, um nach Software zu suchen, w‰hlen Sie **Nein, diesmal nicht** und klicken Sie auf **Weiter**.
	- B. W‰hlen Sie **Software automatisch installieren** und klicken Sie auf **Weiter**.
- 8. Wenn ein Fenster mit einem Warnhinweis angezeigt wird, dass die Software den Windows-Test nicht bestanden hat, setzen Sie die

Installation fort. USRobotics hat sorgfältige Tests der Software unter Windows durchgeführt, um einen sicheren Betrieb zu gewährleisten.

Windows Vista: Klicken Sie auf **Diese Treibersoftware trotzdem installieren**.

Windows XP: Klicken Sie auf **Installation fortsetzen**. Windows 2000: Klicken Sie auf **Ja**.

- 9. Nur Windows XP: Klicken Sie auf **Finish** *(Fertigstellen).*
- 10. Klicken Sie bei der entsprechenden Aufforderung auf **Restart** (Neu starten).
- 11. Wählen Sie die für Ihr Wireless-Netzwerk richtige Option und befolgen Sie die Bildschirmanweisungen, um eine Verbindung zum Netzwerk herzustellen.

Herzlichen Glückwunsch! Sie haben die Installation abgeschlossen. Bitte registrieren Sie Ihren Wireless USB Adapter unter <www.usr.com/productreg/>.

### **Verwendung des USRobotics Wireless Utility**

Benutzer von Windows XP oder 2000 erhalten Zugriff auf das **USRobotics Wireless Utility**, sowie der Wireless MAXg USB Adapter installiert ist. Mit dem Konfigurationsprogramm werden die Konfigurationsinformationen des USB Adapters geändert oder überprüft. Sie können das Dienstprogramm auf eine der folgenden beiden Arten ˆffnen:

! Klicken Sie in der Task-Leiste neben der Uhr mit der rechten Maustaste auf das Dienstprogrammsymbol und w‰hlen Sie **Open Utility** (Dienstprogramm öffnen).

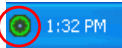

Wählen Sie USRobotics Wireless Utility im Startmenü...

Das Symbol für das Dienstprogramm zeigt durch seine Farbe den Status der Wireless Verbindung an: Rot bedeutet "Nicht angeschlossen", Gelb heißt "verbunden, aber mit schlechter Übertragungsqualität", und Grün symbolisiert eine "gute Verbindung".

# <span id="page-20-0"></span>Fehlerbehebung

Falls es zu Komplikationen mit dem Wireless Network kommt, sollten Sie die folgenden Punkte zuerst überprüfen:

- 1. Überprüfen Sie die Kabelverbindungen zu allen Netzwerkgeräten: Access Point (falls vorhanden), Router und Modem.
- 2. Sind diese Netzwerkgeräte an stromführende Steckdosen angeschlossen?
- 3. Überprüfen Sie, ob die LEDs an den Netzwerkgeräten leuchten und somit eine Stromzufuhr erfolgt und keine Fehler vorliegen.
- 4. Booten Sie bei Verbindungsproblemen nacheinander das DSL- oder Kabelmodem, den Router und den Access Point neu und warten Sie jeweils, bis die LEDs konstant leuchten. Starten Sie zum Abschluss den Computer neu.

Andere an den Router angeschlossene Geräte müssen u. U. die Verbindungen zum Netzwerk wiederherstellen.

- 5. Einige Elektrogeräte (z. B. Telefone mit einer Frequenz von 2,4 bis 5,8 GHz und Mikrowellengeräte) können den Empfang von Wireless-Signalen stören und dadurch die Reichweite/Qualität der Verbindung beeinträchtigen. Versuchen Sie, auf einem anderen Kanal eine drahtlose Verbindung herzustellen.
- 6. Schlechte Verbindungsqualität bzw. Reichweite können Störungsquellen in der Umgebung (z. B. bleihaltige Farbe oder

20

Betonwände) zur Ursache haben. Bewegen Sie die Antenne des Routers oder Access Points, oder stellen Sie den Computer oder Wireless-Adapter an einem anderen Standort auf. Zwischen dem Wireless-Adapter und dem Router sollten sich keine Hindernisse befinden. Dasselbe gilt für die Verwendung eines Access Points.

## <span id="page-21-0"></span>Weitere Informationen

**Hinweise zu Vorschriften und Garantie** finden Sie in der *Bedienungsanleitung* auf der USRobotics Installations-CD-ROM.

**Informationen zum Betrieb und zur Konfiguration** finden Sie in der *Bedienungsanleitung* auf der USRobotics Installations-CD-ROM.

#### **Fehlerbehebung und Technischer Support**:

- 1. Siehe *Bedienungsanleitung* auf der USRobotics Installations-CD-ROM.
- 2. Der Support-Bereich auf der USRobotics Website auf [www.usr.com/support/.](www.usr.com/support)

Viele der häufigsten Probleme, denen Benutzer begegnen können, werden in den FAQ (Häufig gestellte Fragen) und auf den Webseiten zur Fehlerbehebung für Ihren Wireless Adapter angesprochen. Auf den Supportseiten finden Sie außerdem aktuelle Adressen für den Technischen Support und Dokumentation.

3. Die Adresse für den Technischen Support finden Sie auf der letzten Seite dieser Anleitung.

# <span id="page-22-1"></span><span id="page-22-0"></span>Installazione

### **Contenuto della confezione**

- ! Wireless USB Adapter
- ! CD-ROM di installazione USRobotics
- ! Guida all'installazione rapida

### **Caratteristiche del prodotto**

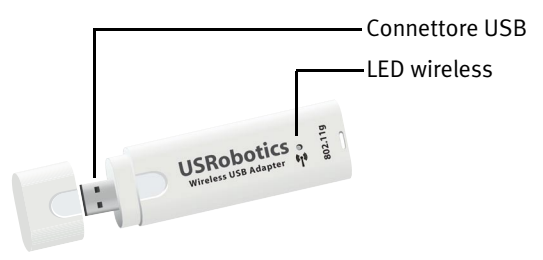

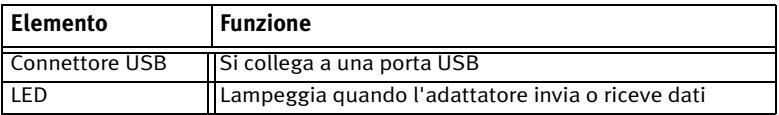

### **Requisiti del sistema**

- ! PC con una porta USB disponibile
- Unità CD-ROM o DVD-ROM
- Windows Vista<sup>TM</sup>, Windows® XP o Windows® 2000

*Italiano*

- ! Browser che supporta specifiche HTML 4.01 con Javascript attivato
- ! Modem via cavo o DSL Ethernet o altra connessione WAN per l'accesso a Internet

#### Attenzione

Se si effettua l'installazione di Wireless USB Adapter e di USRobotics Wireless Router o Wireless ADSL Gateway, consultare la *Guida all'installazione rapida* o la *Guida utente* del prodotto per effettuarne l'installazione prima di procedere con l'installazione di Wireless USB Adapter.

### **Istruzioni per l'installazione**

1. Inserire il CD-ROM di installazione USRobotics dell'adattatore USB nell'unità CD o DVD ROM.

Se l'installazione non si avvia automaticamente, seguire la procedura indicata qui sotto.

- A. Utenti Windows Vista: fare clic su **Start > Computer**. Windows XP: fare clic su **Start > Risorse del computer**. Utenti Windows 2000: sul desktop, fare doppio clic su **Risorse del computer**.
- B. Fare doppio clic sull'unità CD-ROM.
- 2. Quando richiesto, fare clic su **Run autorun.exe**. Quando richiesto dal Controllo account utente, fare clic su **Continua**.
- 3. Quando richiesto, selezionare la lingua desiderata. Quando richiesto, leggere il contratto di licenza e fare clic su **Yes** (SÏ).
- 4. Fare clic su **Install** (Installa) e seguire le istruzioni visualizzate.
- 5. Se viene visualizzato un avviso indicante che il software non ha superato il testing del logo Windows, proseguire. USRobotics ha eseguito test approfonditi sull'impiego del software con Windows, per assicurarne un funzionamento sicuro.

Windows Vista: fare clic su **Installa il software del driver**. Windows XP: fare clic su **Continua**. Windows 2000: fare clic su **SÏ**.

6. Quando richiesto, inserire Wireless USB Adapter.

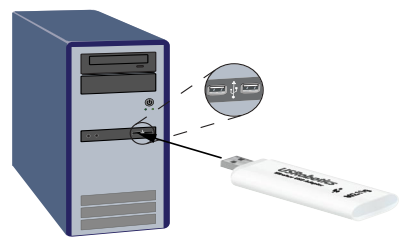

- 7. Solo per utenti di Windows XP:
	- A. Quando l'Installazione guidata nuovo hardware richiede di connettersi a Windows Update per eseguire la ricerca del software, selezionare **No** e fare clic su **Avanti**.
	- B. Selezionare l'opzione **Installa il software automaticamente (scelta consigliata)** e fare clic su **Avanti**.
- 8. Se viene visualizzato un avviso indicante che il software non ha superato il testing del logo Windows, proseguire. USRobotics ha

#### *Italiano*

eseguito test approfonditi sull'impiego del software con Windows, per assicurarne un funzionamento sicuro.

Windows Vista: fare clic su **Installa il software del driver**. Windows XP: fare clic su **Continua**. Windows 2000: fare clic su **SÏ**.

- 9. Solo per utenti di Windows XP: fare clic su **Fine***.*
- 10. Se richiesto, fare clic su **Riavvia** per riavviare il computer.
- 11. Selezionare l'opzione corrispondente alla rete wireless in uso e seguire le istruzioni a schermo per effettuare la connessione.

Congratulazioni. La procedura di installazione è completa. Registrare Wireless USB Adapter alla pagina <www.usr.com/productreg/>.

### **Uso di USRobotics Wireless Utility**

Una volta installato Wireless MAXg USB Adapter, gli utenti di Windows XP o 2000 hanno accesso a **USRobotics Wireless Utility**. Questa utilità viene utilizzata per modificare o verificare le informazioni di configurazione relative all'adattatore USB. È possibile accedere all'utilità seguendo una di queste procedure:

Eare clic con il pulsante destro del mouse sull'icona dell'utilità sulla barra delle applicazioni, accanto all'orologio, e selezionare **Open Utility** (Apri utilità).

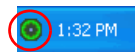

! Selezionare **USRobotics Wireless Utility** dal menu **Start**.

Il colore dell'icona dell'utilità varierà a seconda dello stato della connessione wireless: rosso indica che la rete Ë scollegata, giallo rileva una scarsa qualità di connessione e verde indica che la qualità di connessione Ë ottimale.

# <span id="page-26-0"></span>Risoluzione di problemi

La seguente procedura può risolvere alcuni problemi che potrebbero verificarsi con la rete wireless:

- 1. Verificare i collegamenti via cavo tra i dispositivi di rete: l'access point (se presente), il router e il modem.
- 2. Assicurarsi che le prese di corrente a cui sono collegati questi dispositivi di rete siano funzionanti.
- 3. Controllare i LED dei dispositivi di rete per assicurarsi che siano alimentati e che non siano presenti errori.
- 4. Se si riscontrano problemi di connessione, riavviare il modem DSL o via cavo e attendere che i LED si stabilizzino, quindi riavviare l'access point (se presente) e attendere che i LED si stabilizzino. Infine riavviare il computer.

Potrebbe essere necessario ristabilire la connessione di altri dispositivi collegati al router.

- 5. Alcune apparecchiature elettroniche, come telefoni a 2,4 5,8 GHz o forni a microonde, possono interferire con il segnale wireless e influire sulla copertura e qualità della connessione. Provare a creare una connessione wireless su un canale diverso.
- 6. La scarsa qualità o copertura di connessione può dipendere da interferenze dovute a fattori ambientali, come vernici contenenti

piombo e pareti di cemento. Provare a spostare l'antenna del router o dell'access point o riposizionare il computer o l'adattatore wireless. Se possibile, assicurarsi che non siano presenti ostacoli tra l'adattatore wireless e il router o tra l'adattatore wireless e l'access point, se si utilizza un access point.

# <span id="page-27-0"></span>Informazioni aggiuntive

**Per informazioni su conformità e garanzia,** consultare la *Guida utente* sul CD-ROM di installazione USRobotics.

**Per informazioni su funzionamento e configurazione,** consultare la *Guida utente* sul CD-ROM di installazione USRobotics.

#### **Per risoluzione di problemi e assistenza tecnica**, consultare:

- 1. La *Guida utente* sul CD-ROM di installazione USRobotics.
- 2. La sezione relativa al supporto tecnico del sito Web di USRobotics all'indirizzo [www.usr.com/support/](www.usr.com/support).

La maggior parte dei problemi riscontrati dagli utenti è trattata nelle pagine del sito Web che riportano le domande frequenti (FAQ) e la risoluzione di problemi per l'adattatore wireless. Le pagine di supporto contengono inoltre informazioni per contattare il servizio di assistenza e documenti utili.

3. L'ultima pagina di questa guida, che contiene informazioni sul servizio di assistenza

# <span id="page-28-1"></span><span id="page-28-0"></span>Instalación

### **Contenido de la caja**

- ! Wireless USB Adapter
- CD de instalación de USRobotics
- Guía breve de instalación

### **Características físicas**

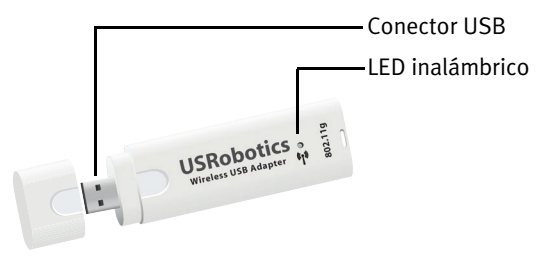

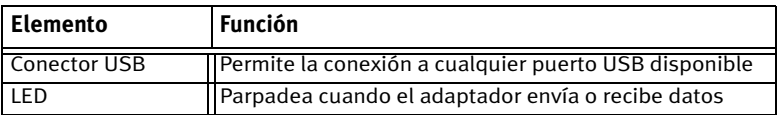

#### **Requisitos:**

- ! PC con puerto USB disponible
- ! Unidad de CD-ROM o de DVD
- . Windows Vista<sup>TM</sup>, Windows® XP o Windows® 2000

Download from Www.Somanuals.com. All Manuals Search And Download.

*EspaÒol*

- ! Navegador de Internet compatible con HTML 4.01 y Javascript
- Módem Ethernet de cable o DSL en funcionamiento, u otra conexión WAN para el acceso a Internet

#### Aviso:

Si desea instalar tanto el Wireless USB Adapter como un USRobotics Wireless Router o Wireless ADSL Gateway, consulte la *Guía breve de instalación* o la *Guía del usuario* del router o de la puerta de enlace e instale dicho producto antes de proceder a la instalación de Wireless USB Adapter.

#### **Instrucciones de instalación**

1. Introduzca el CD de instalación de USRobotics para el USB adapter en la unidad de CD o DVD ROM.

Si la instalación no comienza automáticamente, puede iniciarla de manera manual.

- A. Si es usuario de Windows Vista: Haga clic en **Inicio > PC**. Si es usuario de Windows XP: Haga clic en **Inicio > Mi PC**. Si es usuario de Windows 2000: Haga doble clic en el icono **Mi PC** que aparece en el escritorio.
- B. A continuación, haga doble clic en el icono de la unidad de CD-ROM.
- 2. Si se le solicita, haga clic en **Ejecutar autorun.exe**. Si se lo solicita el Control de cuentas de usuario, haga clic en **Continuar**.

28

- 3. Si se le pide que seleccione idioma, elija el que prefiera. Si se le solicita que lea el contrato de licencia, hágalo y haga clic en Yes (Sí).
- 4. Haga clic en **Install** (Instalar) y siga las instrucciones que aparecen en la pantalla.
- 5. Si aparece un aviso de que el software no ha superado la prueba de Windows, continúe con la instalación. USRobotics ha probado exhaustivamente el software en Windows para garantizar un funcionamiento óptimo.

Si es usuario de Windows Vista: haga clic en **Instalar este software de controlador de todas formas**.

Si es usuario de Windows XP: Haga clic en **Continuar**.

Si es usuario de Windows 2000: Haga clic en **SÌ**.

6. Cuando se le indique, introduzca la Wireless USB Adapter.

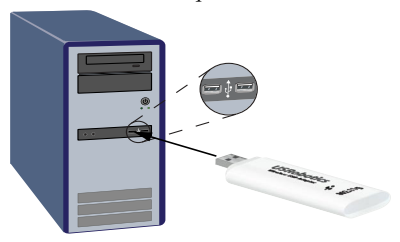

- 7. Si es usuario de Windows XP:
	- A. Si el Asistente para hardware nuevo encontrado le pide que se conecte al sitio Web de Windows Update para buscar el software, seleccione **No por el momento** y haga clic en **Siguiente**.
	- B. Seleccione **Instalar automáticamente el software** y haga clic en **Siguiente**.

#### *EspaÒol*

8. Si aparece un aviso de que el software no ha superado la prueba de Windows, continúe con la instalación. USRobotics ha probado exhaustivamente el software en Windows para garantizar un funcionamiento óptimo.

> Si es usuario de Windows Vista: haga clic en **Instalar este software de controlador de todas formas**.

Si es usuario de Windows XP: Haga clic en **Continuar**.

Si es usuario de Windows 2000: Haga clic en **SÌ**.

- 9. Si es usuario de Windows XP: Haga clic en **Finalizar***.*
- 10. Haga clic en **Reiniciar** para reiniciar el ordenador cuando se indique.
- 11. Seleccione la opción apropiada para su tipo de red inalámbrica y siga las instrucciones que aparecerán en pantalla para conectarse a una red.

**iEnhorabuena!** El proceso de instalación ha finalizado. Le recomendamos que registre el Wireless USB Adapter en <www.usr.com/productreg/>.

### **Uso del USRobotics Wireless Utility**

Una vez instalado el Wireless MAXg USB Adapter, los usuarios de Windows XP y Windows 2000 podrán acceder al **USRobotics Wireless** Utility . La utilidad de configuración es necesaria para cambiar o verificar la configuración del USB Adapter. Podrá abrir la utilidad de configuración de una de las formas que se recogen a continuación:

Haga clic con el botón derecho del ratón en el icono de configuración de la bandeja del sistema, situada junto al reloj, y seleccione la opción **Open Utility** (Abrir utilidad).

 $\bigcirc$  1:32 PM

! Seleccione **USRobotics Wireless Utility** en el men˙ **Inicio**.

El color del icono de la utilidad indica el estado de la conexión inalámbrica: rojo cuando está desconectado, amarillo para una conexión de baja calidad y verde para una conexión óptima.

## <span id="page-32-0"></span>Solución de problemas

Este procedimiento puede aplicarse para resolver una serie de problemas que pueden surgir al utilizar su red inalámbrica:

- 1. Compruebe las conexiones fÌsicas por cable entre todos los dispositivos de red: punto de acceso (si lo hubiera), router y módem.
- 2. Asegúrese de que las tomas a las que están conectados estos dispositivos de red reciben corriente.
- 3. Compruebe los LED de los dispositivos inalámbricos para constatar que reciben corriente y que no hay errores.
- 4. Si experimenta algún problema con la conexión, reinicie el módem de cable o DSL y espere a que se estabilicen los LED. A continuación, repita el mismo procedimiento con el router y, por último, haga lo propio con el punto de acceso (si lo hubiera). Para terminar, reinicie el ordenador.

Puede que los demás dispositivos conectados al router necesiten restablecer sus conexiones de red.

- 5. Algunos dispositivos electrónicos, como los teléfonos de entre 2,4 y 5,8 GHz y los microondas, pueden interferir con la señal inalámbrica y afectar a la calidad y al alcance de la conexión. Intente crear una conexión inalámbrica en otro canal.
- 6. La mala calidad de la conexión o del alcance se puede deber a interferencias del entorno, como las producidas por la pintura

metalizada o las paredes de hormigón. Mueva la antena del router o del punto de acceso, o cambie el ordenador o adaptador inalámbrico de lugar. Si es posible, asegúrese de que no haya obstáculos entre el adaptador inalámbrico y el router; o si estuviera utilizando un punto de acceso, entre el adaptador inalámbrico y este.

# <span id="page-33-0"></span>Información adicional

Consulte la *Guía del usuario* del CD de instalación de USRobotics para obtener información sobre las condiciones de la garantía o la adecuación a las normas del sector.

Para obtener información sobre el funcionamiento y la configuración, consulte la *Guía del usuario* del CD de instalación de USRobotics.

Si necesita asistencia técnica o desea obtener información sobre la solución de problemas, consulte:

- 1. La *Guía del usuario* del CD de instalación de USRobotics.
- 2. La sección de asistencia técnica del sitio USRobotics Web de: [http://www.usr.com/support/.](www.usr.com/support)

La mayoría de los problemas que experimentan los usuarios aparecen en las páginas de preguntas más frecuentes y solución de problemas de la adaptador inalámbrico. Asimismo, el sitio Web de asistencia técnica contiene información y documentación actualizadas.

3. Los servicios de asistencia que aparecen en la última página de esta guía.

# <span id="page-34-1"></span><span id="page-34-0"></span>Installatie

#### **Inhoud verpakking**

- ! Wireless USB Adapter
- installatie-cd van USRobotics
- Beknopte installatiegids

#### **Producteigenschappen**

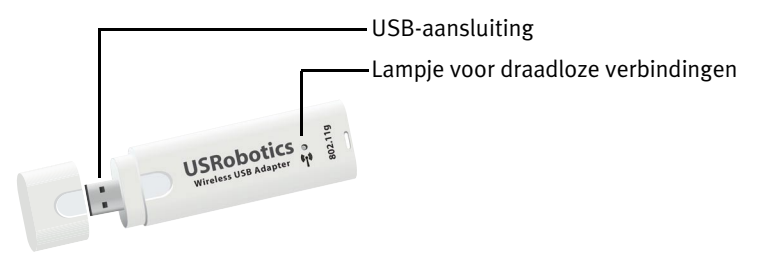

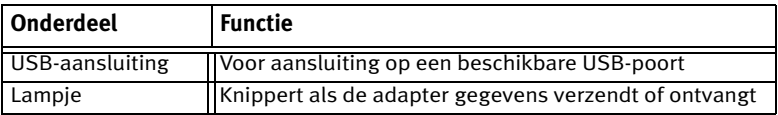

#### **Systeemvereisten**

- ! Pc met een beschikbare USB-poort
- ! Cd-rom-station of dvd-rom-station
- Windows Vista<sup>TM</sup>, Windows<sup>®</sup> XP of Windows<sup>®</sup> 2000

#### *Nederlands*

- ! Een webbrowser met ondersteuning voor de HTML 4.01-specificatie waarop Javascript is ingeschakeld
- ! Een werkende kabel- of DSL-modem met Ethernet-aansluiting of een andere WAN-verbinding voor internettoegang

#### Kennisgeving:

Raadpleeg als u de Wireless USB Adapter en een USRobotics Wireless Router of Wireless ADSL Gateway installeert de *beknopte installatiegids* of de *gebruikershandleiding* voor de router of de gateway en installeer dit product voordat u de Wireless USB Adapter installeert.

#### **Aanwijzingen voor installatie**

1. Plaats de installatie-cd van USRobotics voor de USB-adapter in het cdrom- of dvd-rom-station.

Als de cd niet automatisch begint, kunt u deze als volgt handmatig starten:

- A. Windows Vista: klik in Windows op **Start > Computer**. Windows XP: klik in Windows op **Start > Deze computer**. Windows 2000: dubbelklik op **Deze computer** op het bureaublad.
- B. Dubbelklik op het cd-rom-station.
- 2. Klik als hier om wordt gevraagd op **autorun.exe uitvoeren**. Klik op **Doorgaan** als hier door Gebruikersaccountbeheer om wordt gevraagd.
- 3. Selecteer de door u gewenste taal indien daar om wordt gevraagd. Lees als dit wordt aangegeven de licentieovereenkomst en klik op **Akkoord**.
- 4. Klik op **Install** (Installeren) en volg de aanwijzingen op het scherm op.
- 5. Ga als er een waarschuwing wordt weergegeven met de mededeling dat de Windows-tests niet zijn geslaagd gewoon door met de installatie. USRobotics heeft de werking van de software met Windows uitvoerig getest om de veiligheid ervan te garanderen.

Windows Vista: klik op **Stuurprogramma toch installeren**. Windows XP: klik op **Toch doorgaan**. Windows 2000: klik op **Ja**.

6. Plaats als u hier om wordt gevraagd de Wireless USB Adapter.

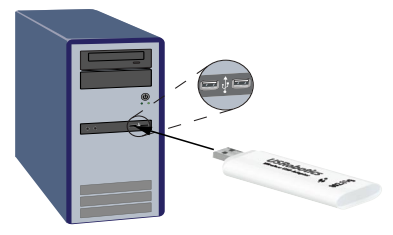

- 7. Alleen Windows XP:
	- A. Als de wizard Nieuwe hardware gevonden u vraagt of u verbinding met de Windows-site voor updates wilt maken, selecteert u **Nee, niet op dit moment** en klikt u op **Volgende**.
	- B. Klik als **De software automatisch installeren** is geselecteerd op **Volgende**.
- 8. Ga als er een waarschuwing wordt weergegeven met de mededeling dat de Windows-tests niet zijn geslaagd gewoon door met de installatie.

#### *Nederlands*

USRobotics heeft de werking van de software met Windows uitvoerig getest om de veiligheid ervan te garanderen.

Windows Vista: klik op **Stuurprogramma toch installeren**. Windows XP: klik op **Toch doorgaan**. Windows 2000: klik op **Ja**.

- 9. Alleen Windows XP: klik op **Voltooien***.*
- 10. Druk op **Opnieuw opstarten** om uw computer opnieuw op te starten wanneer daar om wordt gevraagd.
- 11. Selecteer de optie die met uw draadloze netwerk overeenkomt en volg de aanwijzingen op het scherm op om verbinding met een netwerk te maken.

Gefeliciteerd. U hebt de installatieprocedure met succes voltooid. Registreer de Wireless USB Adapter op <www.usr.com/productreg/>.

### **De USRobotics Wireless Utility gebruiken**

Gebruikers van Windows XP en 2000 kunnen de **USRobotics Wireless Utility** gebruiken zodra de Wireless MAXg USB Adapter is geïnstalleerd. Met dit hulpprogramma kunt u de configuratiegegevens voor uw USBadapter wijzigen of controleren. Open het hulpprogramma op een van de volgende manieren:

! Klik met de rechtermuisknop op het pictogram van het hulpprogramma naast de klok in de systeembalk en selecteer **Open Utility** (Hulpprogramma openen).

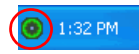

! Selecteer **USRobotics Wireless Utility** in het menu **Start**.

De kleur van het pictogram van het hulpprogramma geeft de status van uw draadloze verbinding aan: rood als de verbinding is verbroken, geel als de verbinding van redelijke kwaliteit is en groen als de verbinding van goede kwaliteit is.

# <span id="page-38-0"></span>Problemen oplossen

In deze procedure komt een aantal problemen met het draadloze netwerk aan bod:

- 1. Controleer de fysieke kabelverbindingen tussen alle netwerkapparaten: het access point (indien gebruikt), de router en de modem.
- 2. Controleer of de stopcontacten waarop deze netwerkapparaten zijn aangesloten naar behoren functioneren.
- 3. Controleer de lampjes op de netwerkapparaten om na te gaan of deze stroom ontvangen en of deze naar behoren functioneren.
- 4. Als er problemen met de verbinding zijn, dient u uw DSL- of kabelmodem opnieuw op te starten en te wachten totdat de juiste lampjes gaan branden. Start vervolgens uw router opnieuw op en wacht totdat de juiste lampjes gaan branden. Start daarna uw access point (indien gebruikt) opnieuw op en wacht totdat de juiste lampjes gaan branden. Start tot slot uw computer opnieuw op.

Mogelijk moeten de andere apparaten die op de router zijn aangesloten de netwerkverbinding opnieuw tot stand brengen.

5. Sommige elektronische apparaten, zoals 2,4 GHz- en 5,8 GHztelefoons en magnetrons, kunnen invloed hebben op het draadloze signaal en daarmee op het draadloze bereik en de kwaliteit van de verbinding. Probeer een draadloze verbinding op een ander kanaal tot stand te brengen.

#### *Nederlands*

6. Een slechte verbindingskwaliteit en een klein bereik kunnen worden veroorzaakt door storingen in de omgeving, bijvoorbeeld loodverf of betonnen muren. Verplaats de antenne van de router of het access point of verplaats de computer of de draadloze adapter. Zorg er indien mogelijk voor dat er geen obstakels tussen de draadloze adapter en de router zijn en controleer bij gebruik van een access point ook of er geen obstakels tussen de draadloze adapter en het access point zijn.

# <span id="page-39-0"></span>Aanvullende informatie

**Raadpleeg voor informatie over reglementen en garantie** de *gebruikershandleiding* op de installatie-cd van USRobotics.

**Raadpleeg voor informatie over de werking en de configuratie de** *gebruikershandleiding* op de installatie-cd van USRobotics.

#### **Raadpleeg voor het oplossen van problemen en technische ondersteuning**:

- 1. de *gebruikershandleiding* op de installatie-cd van USRobotics.
- 2. het gedeelte Support (Ondersteuning) op de USRobotics-website op [www.usr.com/support/.](www.usr.com/support)

De meest voorkomende problemen waar gebruikers mee te maken krijgen, worden besproken in de gedeelten FAQ (Veelgestelde vragen) en Troubleshooting (Problemen oplossen) voor de draadloze adapter. Op de ondersteuningswebsite vindt u ook documentatie en contactgegevens voor ondersteuning.

3. de contactgegevens op de laatste pagina van deze handleiding.

# <span id="page-40-1"></span><span id="page-40-0"></span>Kurulum

### **Ambalaj İÁeriği**

- ! Wireless USB Adapter
- ! USRobotics Kurulum CD-ROM'u
- ! Hızlı Kurulum Kılavuzu

### **Fiziksel Özellikler**

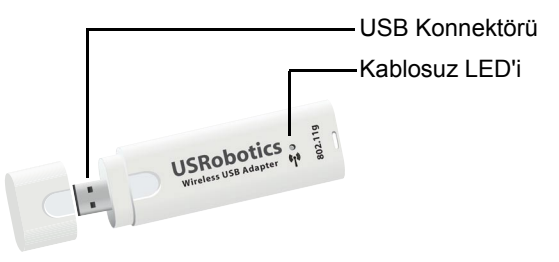

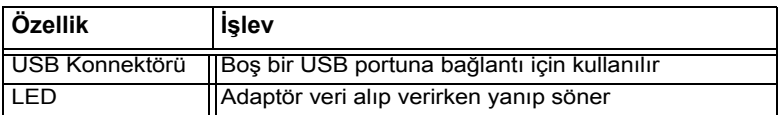

### **Sistem Gereksinimleri**

- ! USB portuna sahip bir bilgisayar
- CD-ROM veya DVD-ROM sürücü
- Windows Vista<sup>TM</sup>, Windows® XP veya Windows® 2000

 $T$ *ürkce* 

- ! HTML 4.01 spesifikasyonunu destekleyen, Javascript'in etkin olduğu bir tarayıcı
- Internet erisimi için, çalışan bir Ethernet tabanlı kablo modem ya da DSL modem veya başka bir WAN bağlantısı

Dikkat:

Eğer Wireless USB Adapter ve bir USRobotics Wireless Router veya Wireless ADSL Gateway kuracaksanız, yöneltici veya ağ geçidi için verilen *Hızlı Kurulum Kılavuzu* veya *Kullanım Kılavuzu* belgelerine başvurun ve Wireless USB Adapter kurulumundan önce o ürünü kurun.

### **Kurulum Talimatları**

1. USB adaptörü USRobotics Kurulum CD-ROM'unu CD veya DVD ROM sürücüsüne takın

CD otomatik olarak başlamazsa, aşağıdaki gibi manuel olarak başlatın:

A. Windows Vista: Windows **Baslat > Bilgisayar** seceneklerini tıklatın.

Windows XP: **Baslat > Bilgisayarım** seçeneğini tıklatın.

Windows 2000: Masaüstündeki **Bilgisayarım** simgesini çift tıklatın.

- B. CD sürücü simgesini çift tıklatın.
- 2. İstendiğinde, **Run autorun.exe** (autorun.exe programını çalıştır) seçeneğini tıklatın. Kullanıcı Hesabı Denetimi sizden istediğinde, **Continue** (Devam) seçeneğini tıklatın.
- 3. Sizden istendiğinde, tercih ettiğiniz dili seçin. Lisans anlaşmasını okumanız istendiğinde, anlaşmayı okuyun ve Yes (Evet) seçeneğini tıklatın.
- 4. **Install** (Kur) seceneğini tıklatın ve ekrandaki talimatları uygulayın.
- 5. Yazılımın Windows testini geçemediğini belirten bir pencere görüntülenirse, kuruluma devam edin. USRobotics, Windows ile birlikte güvenli çalışmasını sağlamak için bu yazılımı kapsamlı bir bicimde test etmiştir.

 $W$ indows Vista: Sürücü yazılımını vine de kur seçeneğini tıklatın.

Windows XP: Yine de Devam Et düğmesini tıklatın.

Windows 2000: Evet düğmesini tıklatın.

6. Sizden istendiğinde, Wireless USB Adapter'i takın.

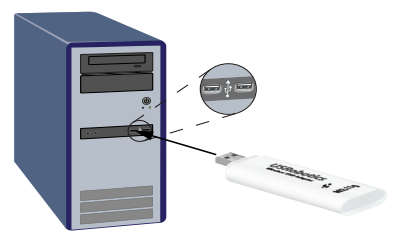

- 7. Yalnızca Windows XP için:
	- A. Yeni Donanım Bulundu Sihirbazının, yazılımı aramak için Windows güncelleme Internet sitesine bağlanmasını isteyip istemediğiniz sorulduğunda Hayır, bu defa değil seçeneğini seçin ve **İleri** seçeneğini seçin.
	- **B.** Yazılımı otomatik olarak kur seçeneğini seçin ve İleri seceneğini tıklatın.

 $T$ *ürkce* 

8. Yazılımın Windows testini geçemediğini belirten bir pencere görüntülenirse, kuruluma devam edin. USRobotics, Windows ile birlikte güvenli çalışmasını sağlamak için bu yazılımı kapsamlı bir biçimde test etmiştir.

 $W$ indows Vista: Sürücü vazılımını vine de kur seçeneğini tıklatın.

Windows XP: **Yine de Devam Et** düğmesini tıklatın.

Windows 2000: Evet düğmesini tıklatın.

- 9. Yalnızca Windows XP için: **Son** seçeneğini tıklatın.
- 10. İstendiğinde, bilgisayarınızı yeniden başlatmak için Restart (Yeniden Başlat) düğmesini tıklatın.
- 11. Kablosuz ağınıza uyan seçeneği seçin ve bir ağa bağlanmak için ekranda verilen talimatları izleyin.

Tebrikler. Kurulum prosedürü başarıyla tamamlanmıştır. Wireless USB Adapter cihazınızın kaydını **www.usr.com/productreg/** adresinde gerçekleştirin.

### **USRobotics Wireless Utility kullanımı**

Windows XP veya 2000 kullanıcıları, Wireless **MAX**g USB Adapter kurulduktan sonra **USRobotics Wireless Utility** programına erişebilir. Bu yardımcı program, USB Adaptörünüzle ilgili yapılandırma bilgilerini değiştirmek veya doğrulamak amacıyla kullanılır. Yardımcı programı aşağıdaki iki yöntemden biriyle açabilirsiniz:

! Sistem tepsisinde saatin yanında bulunan yardımcı program simgesini sağ tıklatın ve **Open Utility** (Yardımcı Programı Aç) seçeneğini seçin.

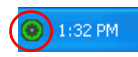

**Başlat** menüsünden USRobotics Wireless Utility seçeneğini seçin.

Yardımcı program simgesinin rengi, kablosuz bağlantınızın durumunu gösterir: kesik bağlantı için kırmızı, orta kalite bağlantı için sarı ve iyi kalitede bağlantı için yeşil.

# <span id="page-44-0"></span>**Sorun Giderme**

Bu prosedür, kablosuz ağınızda karşılaşabileceğiniz birkaç sorunu cözmek icindir:

- 1. Tüm ağ aygıtlarınız arasındaki fiziksel kablo bağlantılarını doğrulayın: erişim noktası (varsa), yöneltici ve modem.
- 2. Bu ağ aygıtlarının bağlı oldu prizlerde elektrik olduğundan emin olun.
- 3. Güç geldiğinden ve herhangi bir arıza olmadığından emin olmak için ağ aygıtlarının LED'lerini kontrol edin.
- 4. Bağlantı ile ilgili sorunlar için, DSL ya da kablolu modemi yeniden başlatın ve LED'lerin sabitlenmesini bekleyin, daha sonra yönelticiyi yeniden başlatın ve LED'lerin sabitlenmesini bekleyin, erişim noktasını (varsa) yeniden başlatın ve LED'lerin sabitlenmesini bekleyin. Son olarak, bilgisayarınızı yeniden başlatın. Yönelticiye bağlı diğer aygıtların ağ bağlantılarının tekrar kurulması gerekebilir.
- 5. 2,4 5,8 Ghz telefonlar ve mikrodalga fırınlar gibi bazı elektronik aygıtlar, kablosuz sinyalde parazit yaratabilir ve kablosuz kapsama alanını ve bağlantı kalitesini etkileyebilir. Farklı bir kanalda kablosuz bağlantı kurmayı deneyin.
- 6. Düşük bağlantı kalitesi ya da kapsama aralığı kurşun bazlı boya ya da beton duvarlar gibi ortama bağlı parazitlerden kaynaklanabilir.

 $T$ *ürkce* 

Yöneltici veya erişim noktasının antenini hareket ettirmeyi deneyin ya da bilgisayar veya antenin konumunu değiştirin. Mümkünse, kablosuz adaptör ve yöneltici arasında veya bir erişim noktası kullanıyorsanız kablosuz adaptör ve erişim noktası arasında engel olmamasını sağlayın.

# <span id="page-45-0"></span>**Ek Bilgiler**

**Yasal bilgiler ve garanti bilgileri iÁin** bkz. *Kullanım Kılavuzu* USRobotics Kurulum CD-ROMíunda.

**Calışma ve yapılandırma hakkında bilgiler için, bkz.** *Kullanım Kılavuzu* USRobotics Kurulum CD-ROMíunda.

#### **Sorun giderme ve teknik destek için, bkz.:**

- 1. *Kullanım Kılavuzu* USRobotics Kurulum CD-ROMíunda.
- 2. USRobotics Internet sitesi destek bölümü [w](www.usr.com/support)ww.usr.com/support/.

Kullanıcıların en yaygın karşılaştığı sorunların çoğu, kablosuz adaptör SSS ve Sorun Giderme Internet sayfalarında açıklanmıştır. Destek sayfaları ayrıca geçerli destek iletişim bilgileri ve belgelerini icermektedir.

3. Bu kılavuzun son sayfasındaki destek iletişim bilgileri.

# <span id="page-46-1"></span><span id="page-46-0"></span>**Ελληνικά Εγκατάσταση**

### **Περιεχόμενο συσκευασίας**

- ! Προσαρμογέα USB ασύρματου δικτύου
- CD-ROM Εγκατάστασης της USRobotics
- ! Οδηγός γρήγορης εγκατάστασης

### **Φυσικά χαρακτηριστικά**

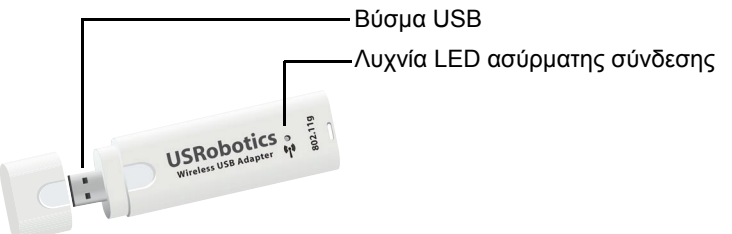

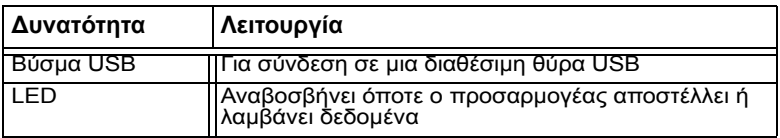

### **Απαιτήσεις συστήματος**

- Υπολογιστής με διαθέσιμη μια θύρα USB
- Μονάδα CD-ROM ή DVD-ROM
- Windows Vista<sup>TM</sup>, Windows® XP ή Windows® 2000

*Ελληνικά*

46

- ! Πρόγραμμα περιήγησης που υποστηρίζει την προδιαγραφή HTML 4.01, με ενεργοποιημένο Javascript
- ! Λειτουργικό μόντεμ DSL ή καλωδιακό μόντεμ Ethernet ή άλλη σύνδεση δικτύου ευρείας περιοχής (WAN) για πρόσβαση στο Διαδίκτυο

Σημείωση:

Εάν εγκαθιστάτε τόσο τον Προσαρμογέα USB ασύρματου δικτύου όσο και έναν ασύρματο δρομολογητή ή ασύρματη πύλη DSL της USRobotics Wireless Router or Wireless ADSL Gateway, ανατρέξτε στον *Οδηγό γρήγορης εγκατάστασης* ή στον *Οδηγό χρήσης* του δρομολογητή ή της πύλης για εγκατάσταση του/της πριν από την εγκατάσταση του Προσαρμογέα USB ασύρματου δικτύου.

### **Οδηγίες εγκατάστασης**

- 1. Τοποθετήστε το CD-ROM Εγκατάστασης της USRobotics του προσαρμογέα USB στη μονάδα CD ή DVD ROM. Εάν ο δίσκος CD δεν εκκινήσει αυτόματα, εκκινήστε τον εσείς ως εξής:
	- A. Σε Windows Vista: Κάντε κλικ στο μενού των Windows **Start (Έναρξη) > Computer (Υπολογιστής)**.

Σε Windows XP: Κάντε κλικ στο μενού των Windows **Start (Έναρξη) > My Computer (Ο Υπολογιστής μου)**.

Windows 2000: Στην επιφάνεια εργασίας, κάντε διπλό κλικ στο εικονίδιο **My Computer** (Ο Υπολογιστής μου).

- B. Κάντε διπλό κλικ στο εικονίδιο της μονάδας CD.
- 2. Εάν σας ζητηθεί, κάντε κλικ στο **Run autorun.exe**. Εάν σας ζητηθεί από τον Έλεγχο λογαριασμού χρήστη, κάντε κλικ στο **Continue** (Συνέχεια).
- 3. Στο σχετικό παράθυρο προτροπής, επιλέξτε τη γλώσσα που επιθυμείτε. Εάν σας ζητηθεί να διαβάσετε την άδεια χρήσης, διαβάστε την και κάντε κλικ στο **Yes** (Ναι).
- 4. Κάντε κλικ στο **Install** (Εγκατάσταση) και ακολουθήστε τις οδηγίες που εμφανίζονται στην οθόνη.
- 5. Εάν εμφανιστεί κάποιο παράθυρο με την προειδοποίηση ότι το λογισμικό δεν έχει δοκιμαστεί για τα Windows, συνεχίστε την εγκατάσταση κανονικά.Η USRobotics έχει εκτελέσει εκτενείς δοκιμές αυτού του λογισμικού σε περιβάλλον Windows για να εξασφαλίσει την ασφαλή λειτουργία του.

Windows Vista: Κάντε κλικ στο **Install driver software anyway** (Εγκατάσταση λογισμικού προγράμματος οδήγησης οπωσδήποτε). Windows XP: Κάντε κλικ στο **Continue Anyway** (Συνέχεια). Windows 2000: Κάντε κλικ στο **Yes** (Ναι).

6. Όταν σας ζητηθεί, τοποθετήστε τον Προσαρμογέα USB ασύρματου δικτύου.

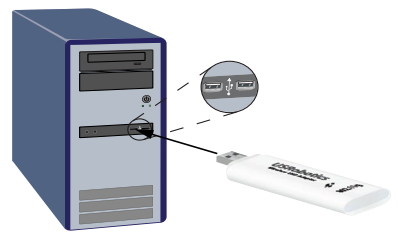

- 7. Σε Windows XP μόνο:
	- A. Εάν ο οδηγός εγκατάστασης νέου υλικού που εντοπίστηκε σας ζητήσει να συνδεθεί στην τοποθεσία web Windows Update για να αναζητήσει νέο λογισμικό, επιλέξτε **No, not this time** (Όχι επί του παρόντος) και, κατόπιν, κάντε κλικ στο **Next** (Επόμενο).
	- B. Αφού επιλέξετε **Install the software automatically** (Αυτόματη εγκατάσταση λογισμικού), κάντε κλικ στο **Next** (Επόμενο).
- 8. Εάν εμφανιστεί κάποιο παράθυρο με την προειδοποίηση ότι το λογισμικό δεν έχει δοκιμαστεί για τα Windows, συνεχίστε την εγκατάσταση κανονικά.Η USRobotics έχει εκτελέσει εκτενείς δοκιμές αυτού του

#### *Ελληνικά*

λογισμικού σε περιβάλλον Windows για να εξασφαλίσει την ασφαλή λειτουργία του.

Windows Vista: Κάντε κλικ στο **Install driver software anyway** (Εγκατάσταση λογισμικού προγράμματος οδήγησης οπωσδήποτε). Windows XP: Κάντε κλικ στο **Continue Anyway** (Συνέχεια). Windows 2000: Κάντε κλικ στο **Yes** (Ναι).

- 9. Μόνο στα Windows XP: Κάντε κλικ στο **Finish** *(Τέλος).*
- 10. Όταν σας ζητηθεί, κάντε κλικ στην επιλογή **Restart** (Επανεκκίνηση) για να επανεκκινήσει ο υπολογιστή σας.
- 11. Κάντε την επιλογή που ταιριάζει στο ασύρματο δίκτυό σας και ακολουθήστε τις οδηγίες επί της οθόνης για να συνδεθείτε σε ένα δίκτυο.

**Συγχαρητήρια.** Ολοκληρώσατε τη διαδικασία εγκατάστασης με επιτυχία. Παρακαλούμε καταχωρίστε τον Προσαρμογέα USB ασύρματου δικτύου σας, στην ηλεκτρονική διεύθυνση www.usr.com/productreg/.

#### **Χρήση του Βοηθητικό πρόγραμμα USRobotics Wireless Utility**

Οι χρήστες των Windows XP ή 2000 αποκτούν πρόσβαση στο **Βοηθητικό πρόγραμμα USRobotics Wireless Utility** αμέσως μόλις εγκατασταθεί ο προσαρμογέας USB ασύρματου δικτύου MAXg. Αυτό το βοηθητικό πρόγραμμα χρησιμοποιείται για την αλλαγή ή για την επιβεβαίωση των πληροφοριών διαμόρφωσης που έχουν σχέση με τον προσαρμογέα USB σας. Μπορείτε να ανοίξετε το βοηθητικό πρόγραμμα με έναν από τους ακόλουθους τρόπους:

! Κάντε δεξί κλικ στο εικονίδιο διαμόρφωσης στην περιοχή ειδοποιήσεων, πλάι στο ρολόι σας, και επιλέξτε **Open Utility** (Άνοιγμα βοηθητικού προγράμματος).

 $\bigodot$  1:32 PM

! Επιλέξτε **Βοηθητικό πρόγραμμα USRobotics Wireless Utility** από το μενού **Start** (Έναρξη).

Το χρώμα του εικονιδίου του βοηθητικού προγράμματος σάς υποδεικνύει την κατάσταση του ασύρματου δικτύου σας: κόκκινο όταν δεν υπάρχει σύνδεση, κίτρινο όταν υπάρχει σύνδεση μέτριας ποιότητας και πράσινο όταν υπάρχει σύνδεση καλής ποιότητας.

# <span id="page-50-0"></span>**Αντιμετώπιση προβλημάτων**

Αυτή η διαδικασία αναφέρεται σε κάποια συμπτώματα που μπορεί να εμφανίσει το ασύρματο δίκτυό σας:

- 1. Ελέγξτε τη φυσική σύνδεση των καλωδίων σας μεταξύ όλων των συσκευών δικτύωσης: σημείο πρόσβασης (εάν υπάρχει), δρομολογητή και μόντεμ.
- 2. Βεβαιωθείτε ότι οι πρίζες παροχής ηλεκτρικού ρεύματος στις οποίες έχουν συνδεθεί αυτές οι συσκευές δικτύωσης είναι ενεργές.
- 3. Ελέγξτε τις ενδεικτικές λυχνίες LED στις συσκευές δικτύωσης για να βεβαιωθείτε ότι υπάρχει κανονική παροχή ρεύματος, χωρίς σφάλματα.
- 4. Για να λύσετε τυχόν προβλήματα συνδέσεων, επανεκκινήστε το μόντεμ DSL ή το καλωδιακό μόντεμ σας και περιμένετε να σταθεροποιηθούν οι λυχνίες LED. Στη συνέχεια, επανεκκινήστε το δρομολογητή σας και περιμένετε να σταθεροποιηθούν οι λυχνίες LED και, τέλος, επανεκκινήστε το σημείο πρόσβασης (εάν υπάρχει) και περιμένετε να σταθεροποιηθούν οι λυχνίες LED. Τέλος, επανεκκινήστε τον υπολογιστή σας. Ίσως χρειάζεται να αποκατασταθούν οι συνδέσεις δικτύου τυχόν άλλων συνδεδεμένων στον δρομολογητή συσκευών.
- 5. Ορισμένες ηλεκτρονικές συσκευές, όπως είναι τα τηλέφωνα των 2,4 Ghz 5,8 GHz και οι φούρνοι μικροκυμάτων, ενδέχεται να προκαλέσουν παρεμβολές στο ασύρματο σήμα και να επηρεάσουν την εμβέλεια και την ποιότητα της ασύρματης σύνδεσής σας. Επιχειρήστε να δημιουργήσετε ασύρματη σύνδεση σε άλλο κανάλι.
- 6. Χαμηλή ποιότητα σύνδεσης ή μείωση της εμβέλειας μπορούν να προκύψουν λόγω παρεμβολών από το περιβάλλον, όπως είναι οι βαφές με βάση το μόλυβδο και οι τοίχοι από μπετόν. Επιχειρήστε να μετακινήσετε την κεραία του δρομολογητή ή του σημείου πρόσβασης ή να μετατοπίσετε

τον υπολογιστή ή τον προσαρμογέα ασύρματου δικτύου. Εάν είναι δυνατόν, βεβαιωθείτε ότι δεν υπάρχουν εμπόδια μεταξύ του προσαρμογέα ασύρματου δικτύου και του δρομολογητή ή, εάν χρησιμοποιείτε ένα σημείο πρόσβασης, μεταξύ του προσαρμογέα ασύρματου δικτύου και του σημείου πρόσβασης.

# <span id="page-51-0"></span>**Πρόσθετες πληροφορίες**

**Για πληροφορίες σχετικά με τη συμμόρφωση με τους κανονισμούς και την εγγύηση**, δείτε τον *Οδηγό χρήσης* στο CD-ROM Εγκατάστασης της USRobotics.

**Για πληροφορίες σχετικά με τη λειτουργία και διαμόρφωση**, ανατρέξτε στην ενότητα *Οδηγό χρήσης* στο CD-ROM Εγκατάστασης της USRobotics.

#### **Για αντιμετώπιση προβλημάτων και τεχνική υποστήριξη**, βλ.:

- 1. Τον *Οδηγό χρήσης* στο CD-ROM Εγκατάστασης της USRobotics.
- 2. Την ενότητα "Υποστήριξη" της τοποθεσίας Web της USRobotics στη διεύθυνση www.usr.com/support/.

Πολλές από τις συνηθέστερες δυσκολίες που αντιμετωπίζουν οι χρήστες εξετάζονται στις ιστοσελίδες των πιο κοινών αποριών και αντιμετώπισης προβλημάτων για τη δική σας προσαρμογέας ασύρματου δικτύου. Οι σελίδες σχετικά με την Υποστήριξη επίσης περιέχουν τα τρέχοντα στοιχεία επικοινωνίας και την τεκμηρίωση σχετικά με την υποστήριξη.

3. Τις οδηγίες επικοινωνίας με το τμήμα υποστήριξης, στην τελευταία σελίδα αυτού του εγχειριδίου.

<span id="page-52-0"></span>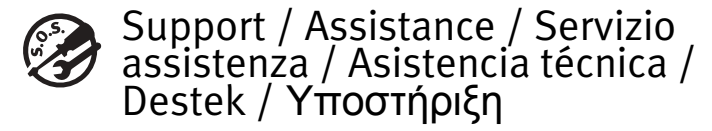

#### 1. USRobotics: **www.usr.com/support/**

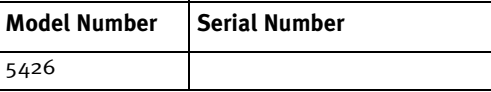

 $\mathcal{L}$ 

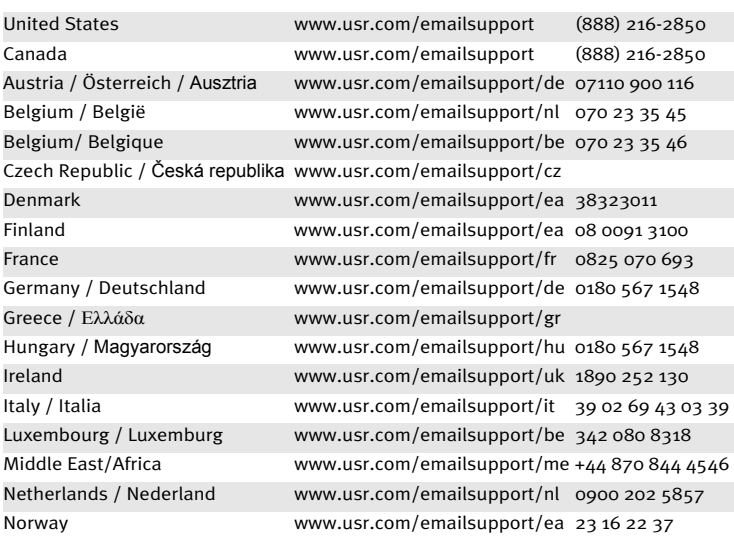

Download from Www.Somanuals.com. All Manuals Search And Download.

#### $\triangleright$

 $\mathcal{C}$ 

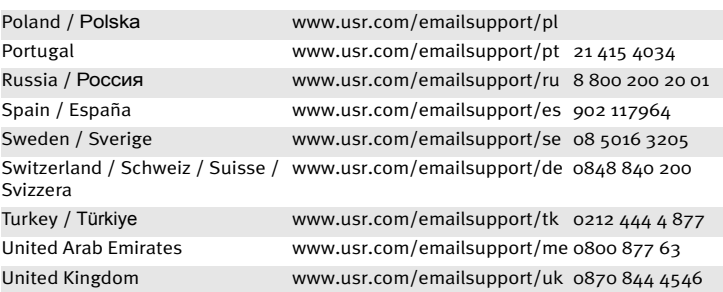

Download from Www.Somanuals.com. All Manuals Search And Download.

Printed in Xxxxxx

Download from Www.Somanuals.com. All Manuals Search And Download.

Free Manuals Download Website [http://myh66.com](http://myh66.com/) [http://usermanuals.us](http://usermanuals.us/) [http://www.somanuals.com](http://www.somanuals.com/) [http://www.4manuals.cc](http://www.4manuals.cc/) [http://www.manual-lib.com](http://www.manual-lib.com/) [http://www.404manual.com](http://www.404manual.com/) [http://www.luxmanual.com](http://www.luxmanual.com/) [http://aubethermostatmanual.com](http://aubethermostatmanual.com/) Golf course search by state [http://golfingnear.com](http://www.golfingnear.com/)

Email search by domain

[http://emailbydomain.com](http://emailbydomain.com/) Auto manuals search

[http://auto.somanuals.com](http://auto.somanuals.com/) TV manuals search

[http://tv.somanuals.com](http://tv.somanuals.com/)